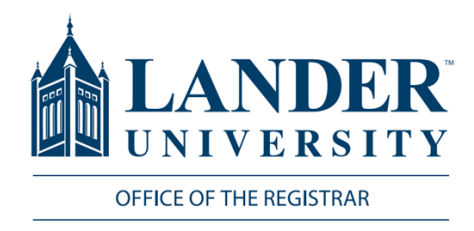

# **Degree Evaluations**

When running a degree evaluation, you must follow the steps below.

## Logging into MyLander

- 1. Point your browser to http://mylander.lander.edu or click on the MyLander link on the Lander home page.
- 2. Enter your Lander username (e-mail prefix) and password.

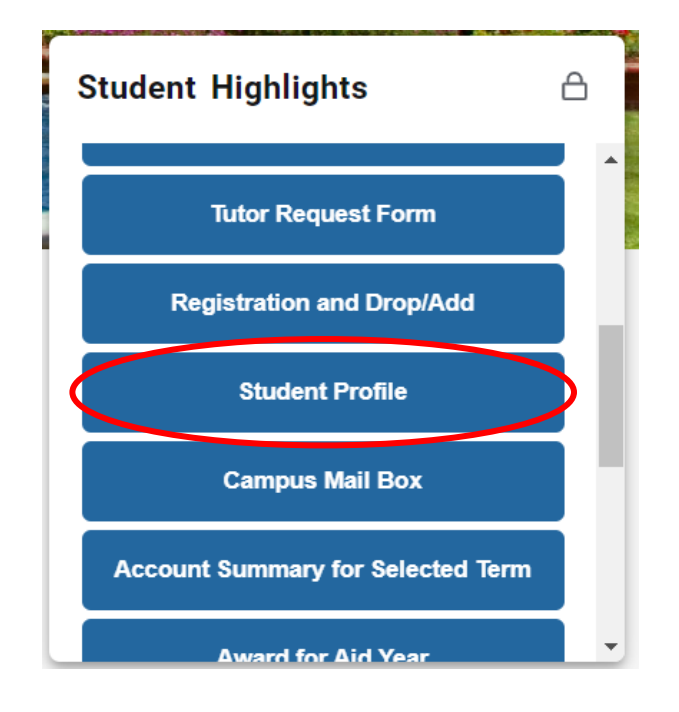

#### Student Profile

When you have reached the student profile, click the Degree Evaluation link at the bottom left side of the screen. This will take you to your degree evaluation.

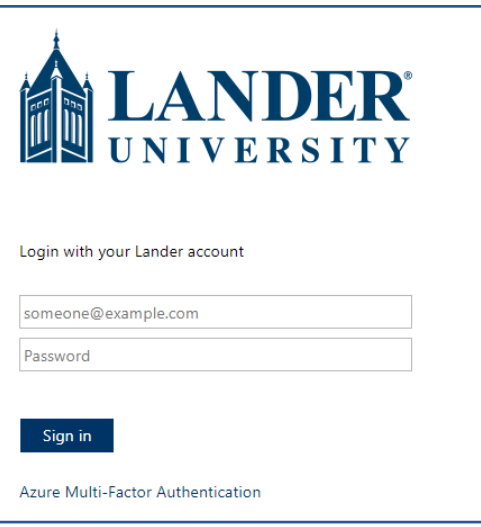

### Student Highlights

On the MyLander homepage, there will be a Student Highlights card. Click on the Student Profile tab of this card.

#### **Curriculum and Courses**

**Prior Education and Testing** 

**Additional Links** 

**Academic Transcript** 

**Student Schedule** 

**Registration Overrides** 

**Application to Graduate** 

Week at a Glance

**Registration and Planning \*Updated** Version\*

**View Grades** 

**FALS Attended** 

**Degree Evaluation**